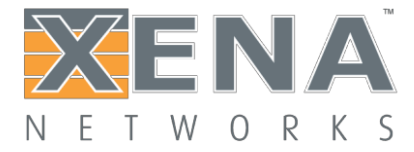

# VantageManager

## User Manual

This is the User Manual VantageManager.

VantageManager is the primary software application used to manage and configure the Xena Networks Production Line test equipment.

Author:Zohn

Email: szy@xenanetworks.com

Last updated: 2018-12-13

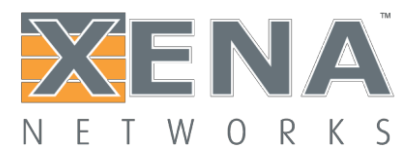

## **CONTENTS**

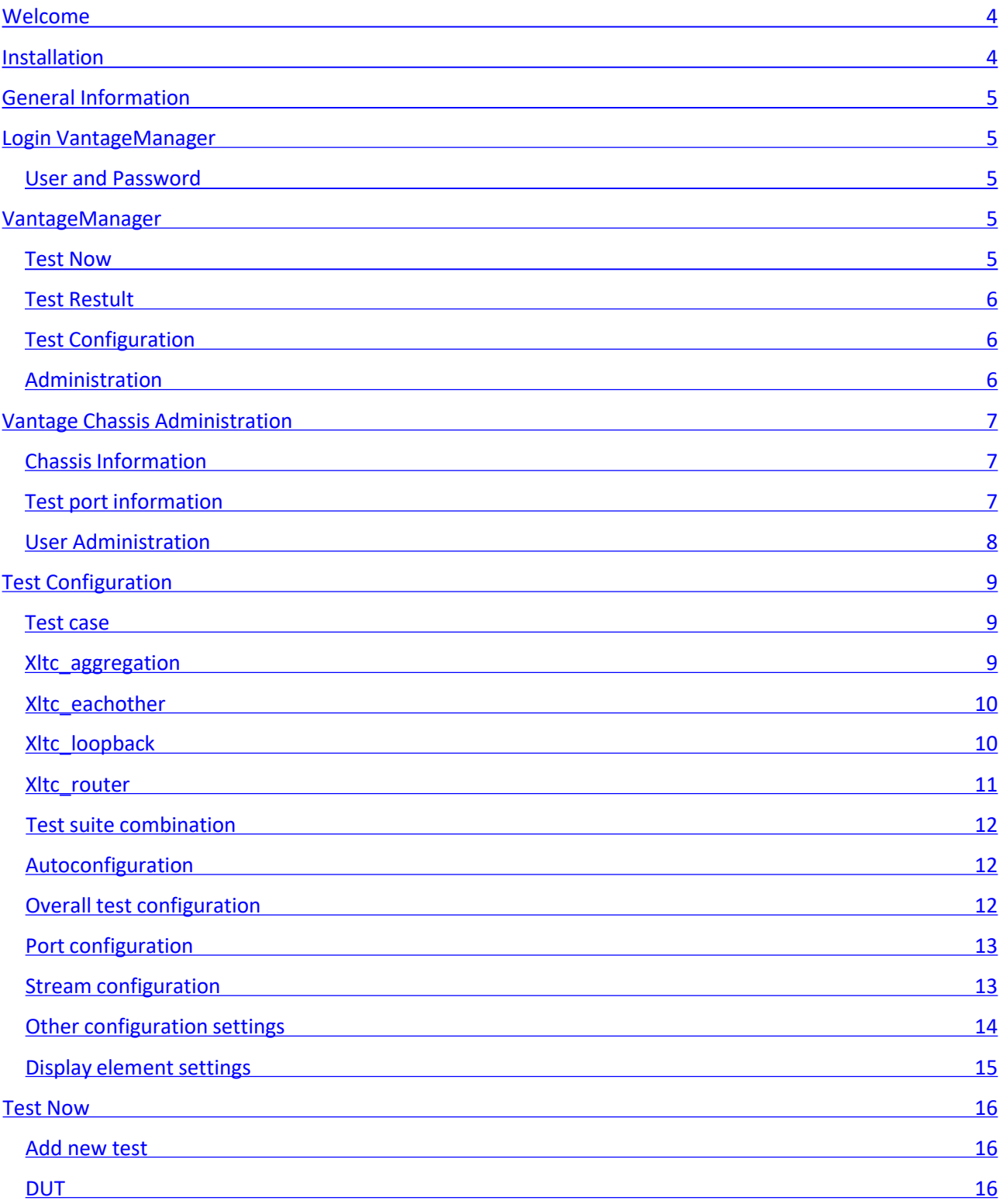

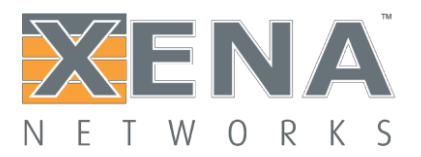

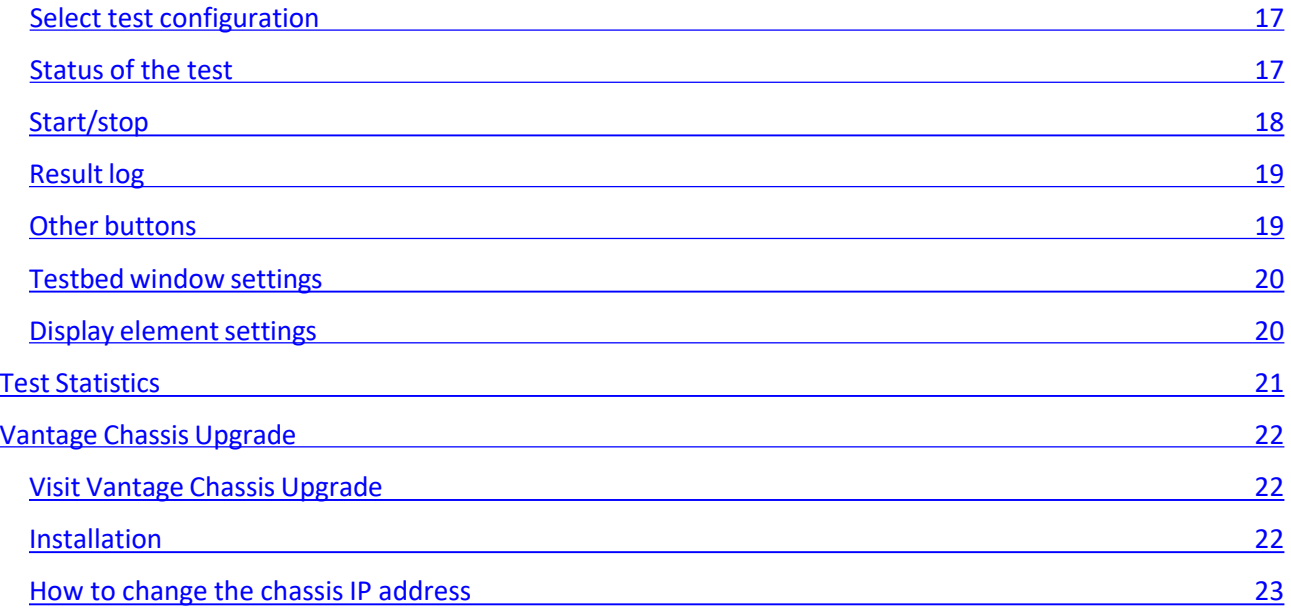

<span id="page-3-0"></span>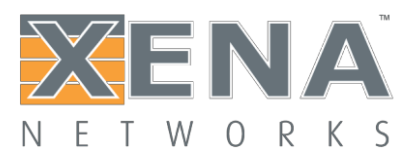

# **WELCOME**

Welcome to VantageManager User Manual. You can find useful information about configuring, executing, and performance tests ranging from basic operations to advanced features, whether you are new to VantageManager or an advanced one.

# **INSTALLATION**

VantageManager is a program which running in the chassis, you don't need to install any software but just only a web browser. For the IE browser, you need to install the IE 8 or higher version. It will more better for you to use a Firefox browser.

# **GENERAL INFORMATION**

Vantage is a production line test solution for networking devices that use Ethernet traffic, such as switches, NICs, routers, GPONs, cable modems, EOC, power modems and so on.

The solution consists of dedicated hardware and software from an experienced test & measurement experts, and is designed to be flexible, scalable and very easy to use.

Vantage enables networking equipment manufacturers (NEMs) to quickly detect performance issues and verify new features before the devices under test (DUTs) leave the factory.

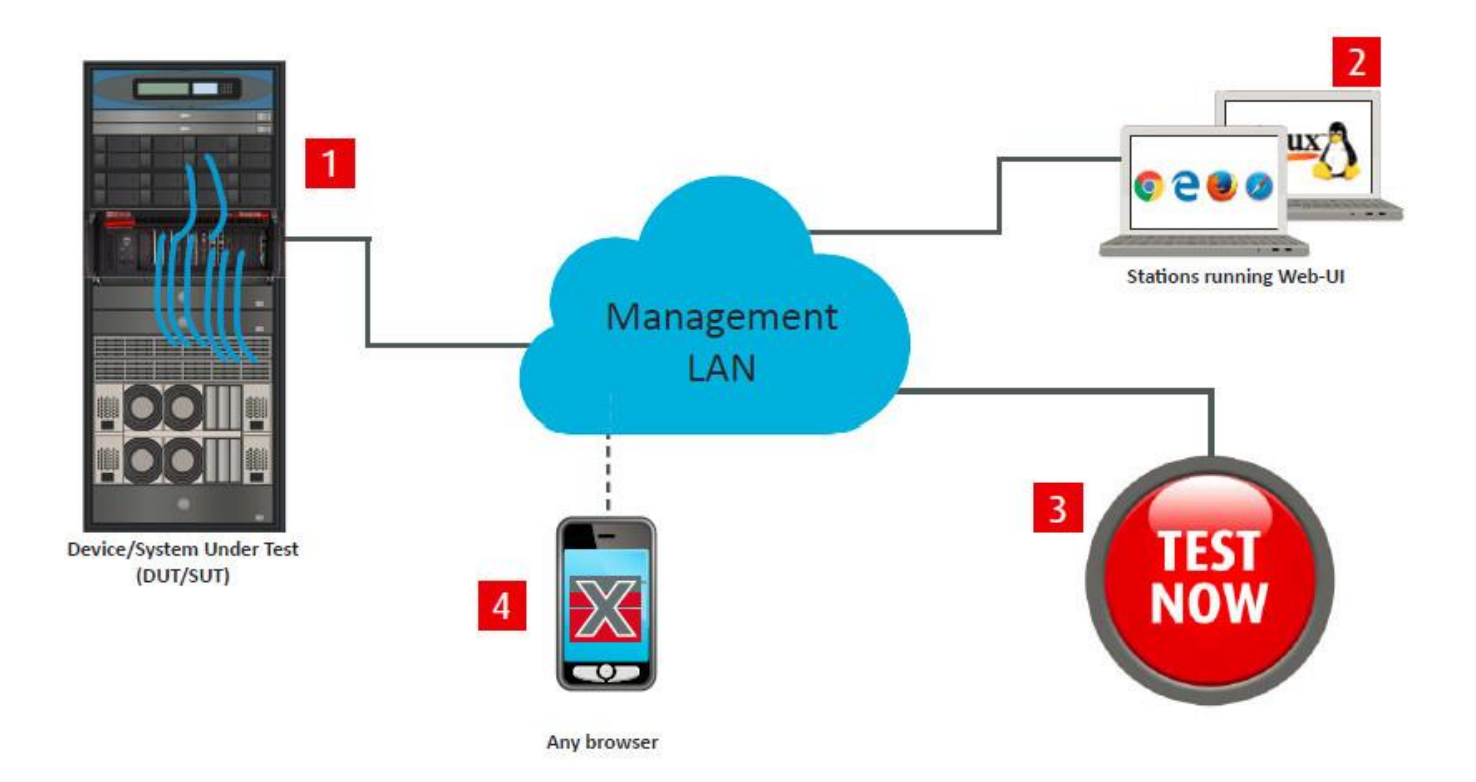

<span id="page-4-0"></span>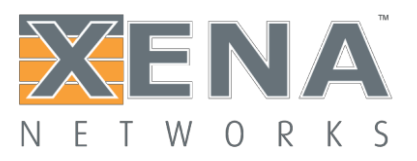

# **Login VantageManager**

### **User and Password**

Customer could login Vantage with browser, but for the compatibility, Xena suggest you use Firefox or Google browser. The default IP address of Vantage is 192.168.1.227.

If you use IE, please make sure that your IE version is higher IE 8.0. If your IE is lower 8.0, it may due to some UI display errors.

There will be a administrator support by Xena:

- User name : demoa
- Password : Xena2018

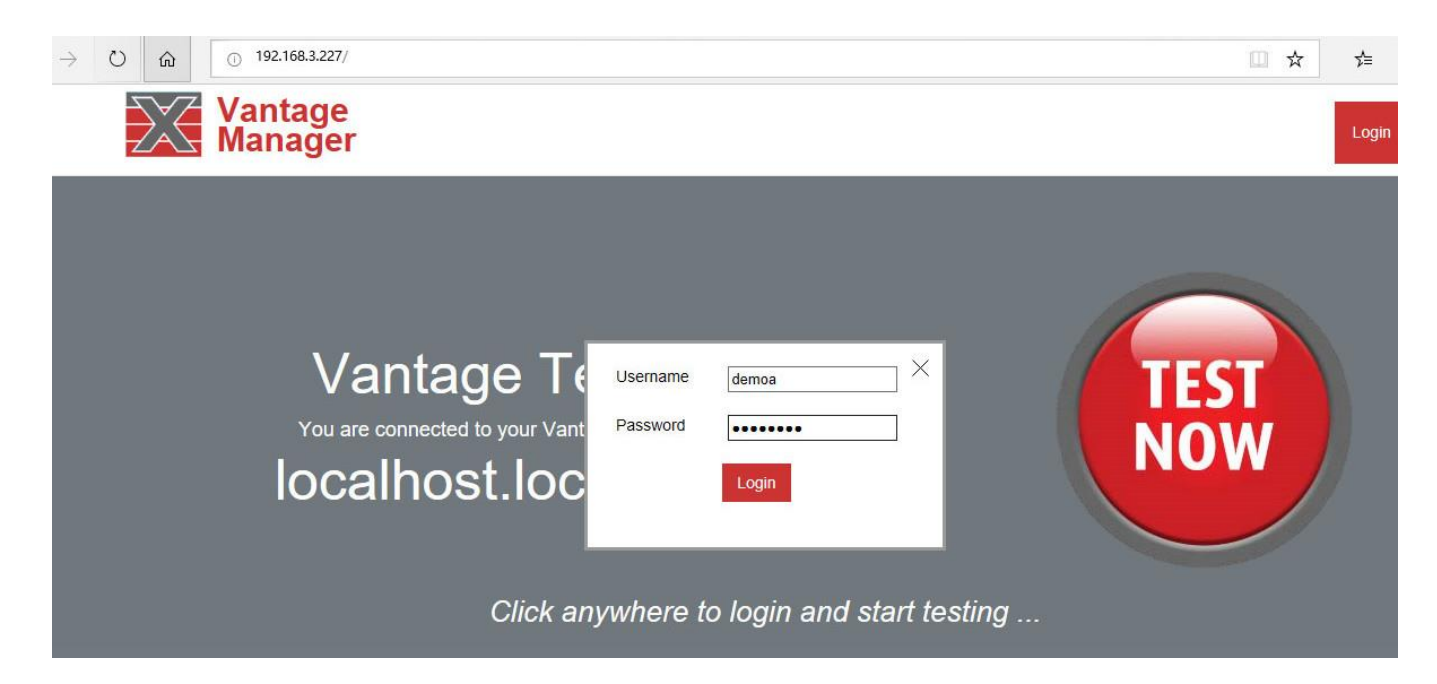

## **VantageManager**

There will be four main operation on the home page, they will guide customers enter different management UI page. Different user will see different number operation, it bases on its role. If the user whose roles just contain "Test" and "Result", that means he could only visit "Test Now" and "Test Result" page. The administrator could change the roles of the users.

#### **Test Now**

"Test Now" UI page is the main test page of VantageManager, customer will spend their most of time in the page. In this page, customer could add new tests, start/stop tests, check test log and input the Serial number of the DUT and so on.

<span id="page-5-0"></span>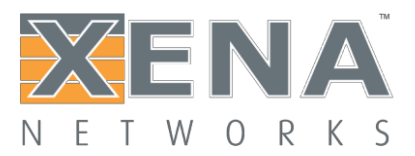

## **Test Result**

On this UI page, customer could view test result and download their test report. There are serval types of test report customer could download – TEXT/PDF. And customer could check the detail information of each test result.

## **Test Configuration**

As you know, for different kinds of DUT, we should need different test cases and topology. So you need to define the ports and streams mapping for different test scenes. Customer could add test template on this test UI page, and of curse customer could modify the value of the streams which they have defined.

Vantage allows customer redefine multiple test templates before doing test. Once the test template has been defined, tester just need to run the test but no need to configure again.

## **Administration**

This is the administrator UI page which only allowed for the user who has admin role. On this UI, customer could be allowed assign the ports to different user and could change the roles for different users. This most important thing is that you could add new user in this UI page.

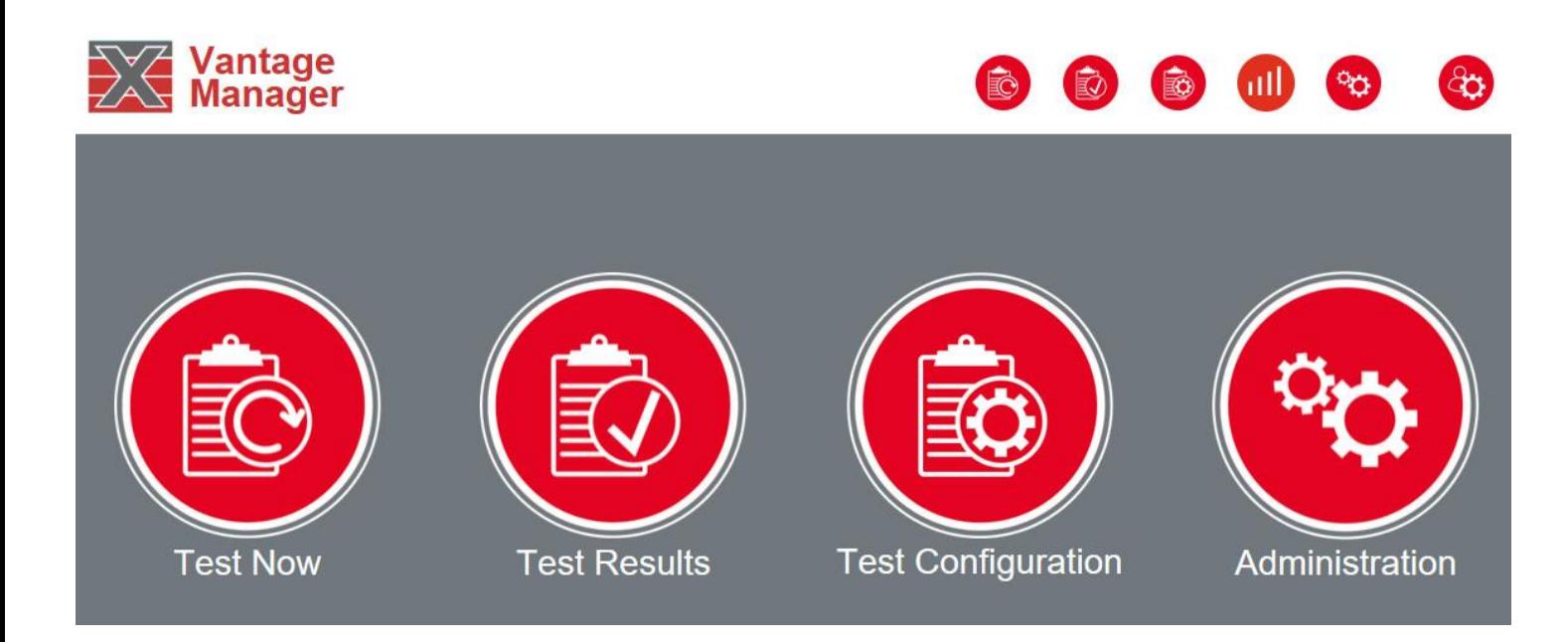

<span id="page-6-0"></span>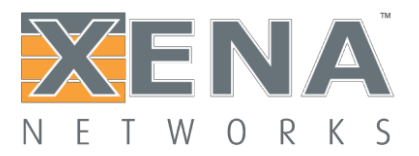

## **Vantage Chassis Administration**

#### **Chassis information**

In this UI page, you could get the chassis information. It will contain Vendor, Version, Version date and so on.

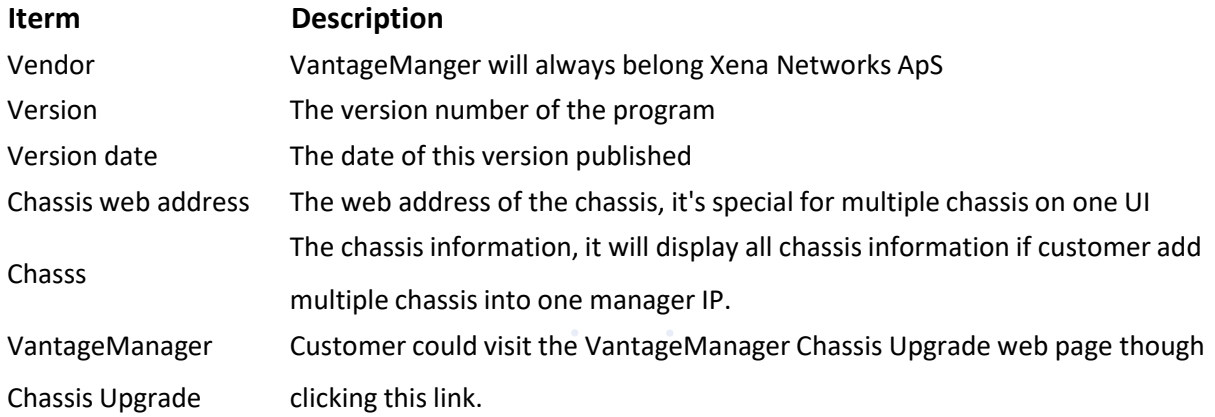

### **Test port information**

The port information is from the last scan performed and may be out of date. So you need to update the information press the "Rescan Ports" button. The most important thing is that you should assign the ports to different user. Please learn that you could use this port only after you assign this port to your user.

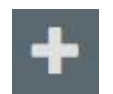

Expand button, customer could click this button to hide the detail information or expand the detail information of each chassis/modules.

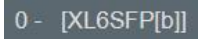

Modules ID – [Modules type]

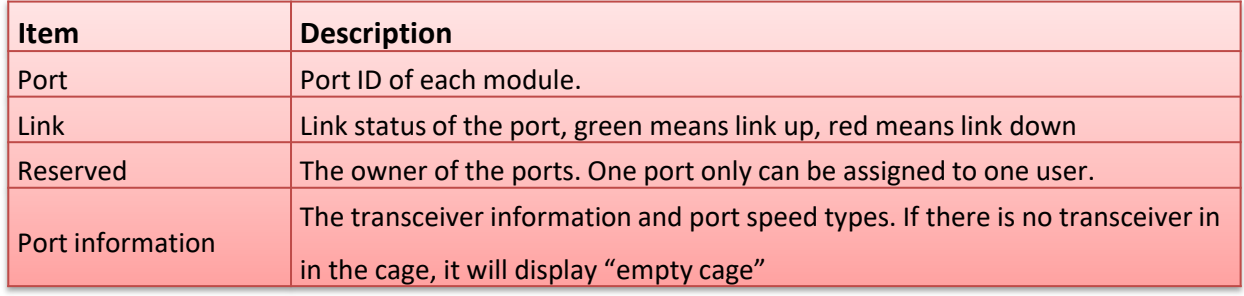

<span id="page-7-0"></span>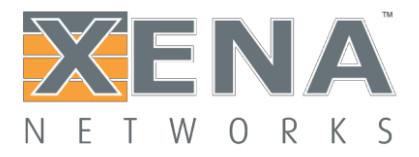

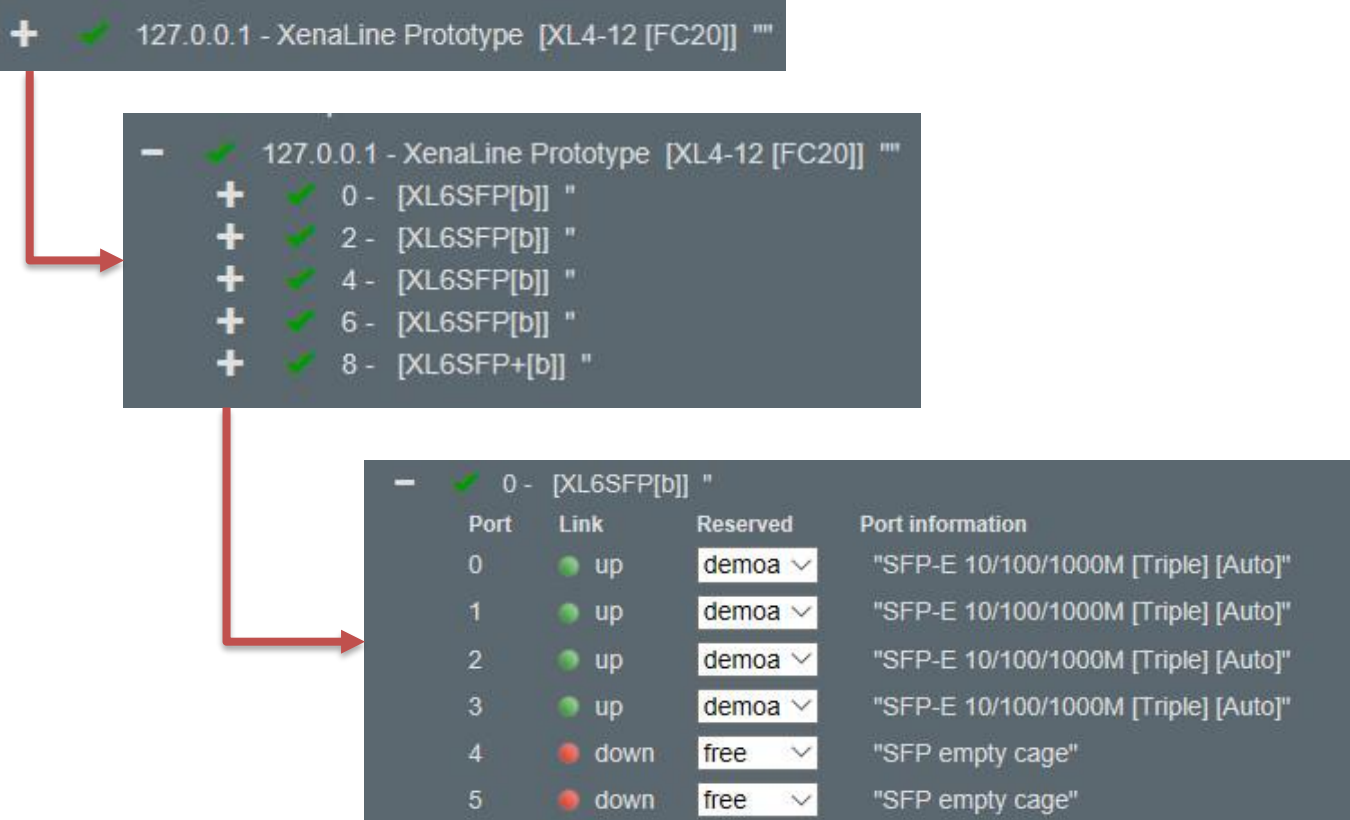

### **User administration**

VantageManager could allow the administrator add new users and assign their roles. If your user is not administrator, you will not be allowed login the "User administration" page.

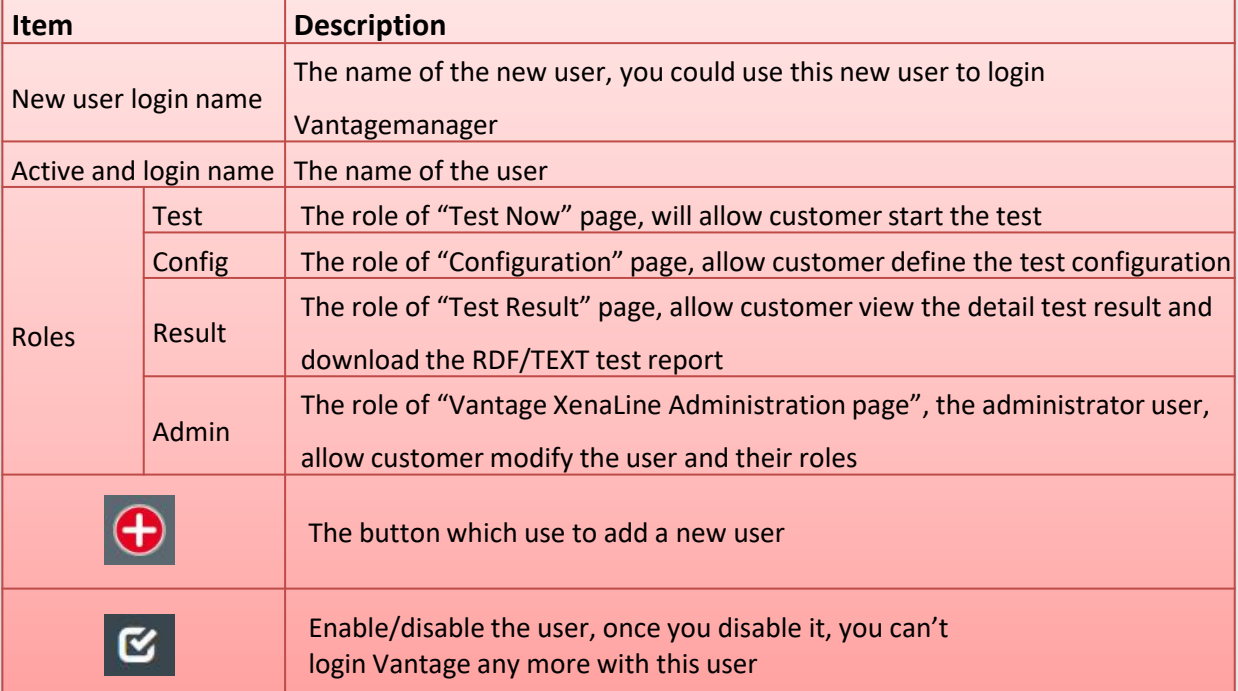

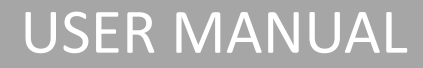

<span id="page-8-0"></span>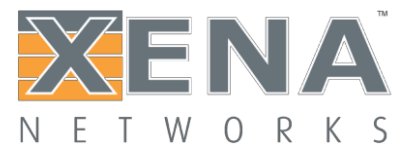

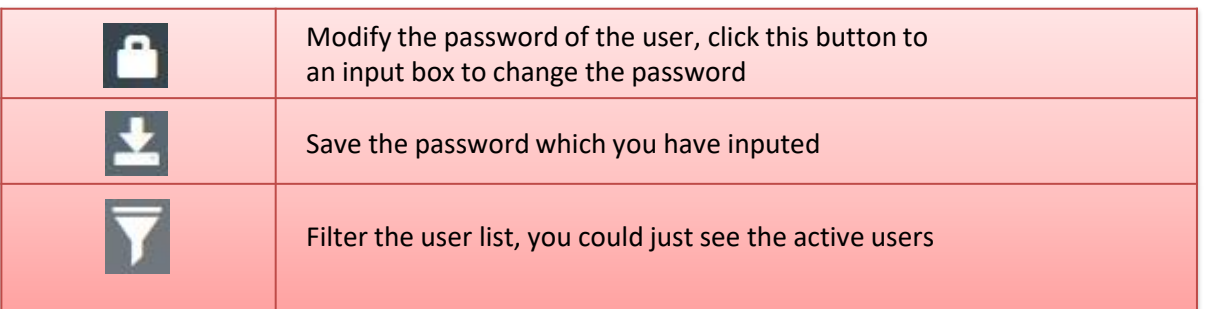

## **Test Configurations**

#### **Test case**

VantageManager has defined 5 basically test cases for customer. Customer could modify the configuration base on this 5 templates.

### **Xtlc\_aggregation**

Aggregation test case which designed for PON. As a PON, there will be an aggregate interface and multiple LAN ports. All LAN ports will upstream to the aggregate port and downstream from aggregate port to each LAN port.

The steams and port map:

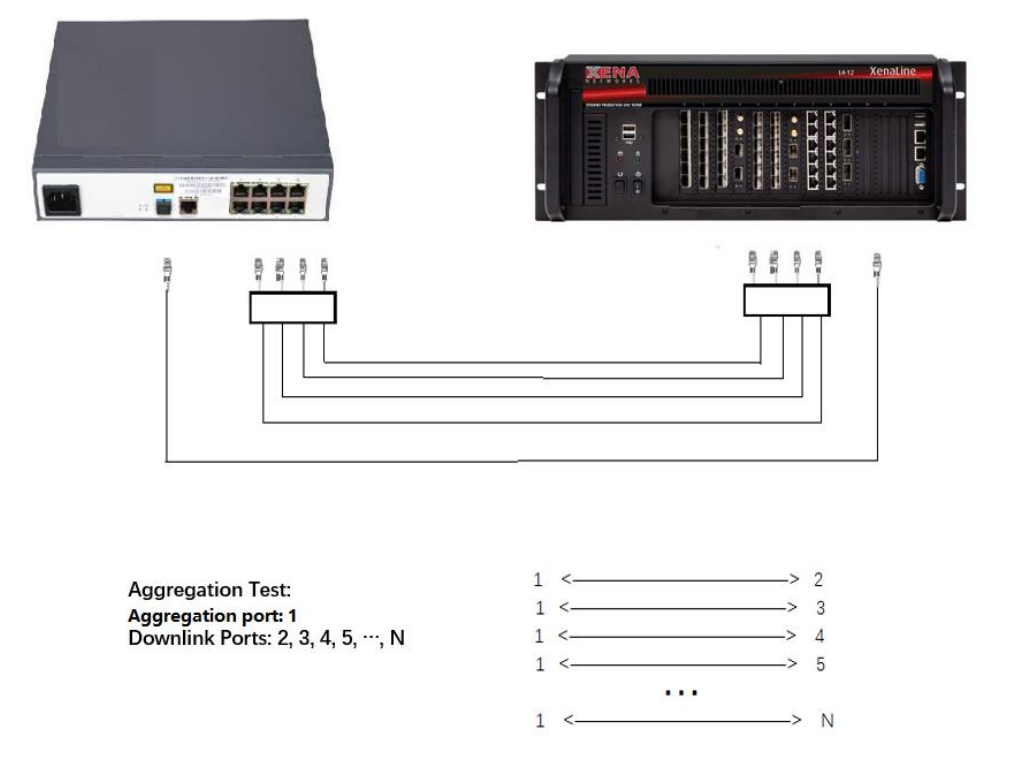

<span id="page-9-0"></span>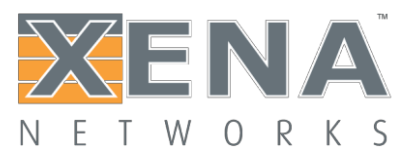

## **Xtlc\_eachother**

Eachother test case which designed for the Switch, router and ECI and so on. This test is used to test the whole LAN ports performance. This test case will make the DUT ports into multiple pairs test port, such 1 with 2, 3 with 4 and so on. And send streams to each other. So it would ask the customer to add the even number of ports to the port map.

The steams and ports map

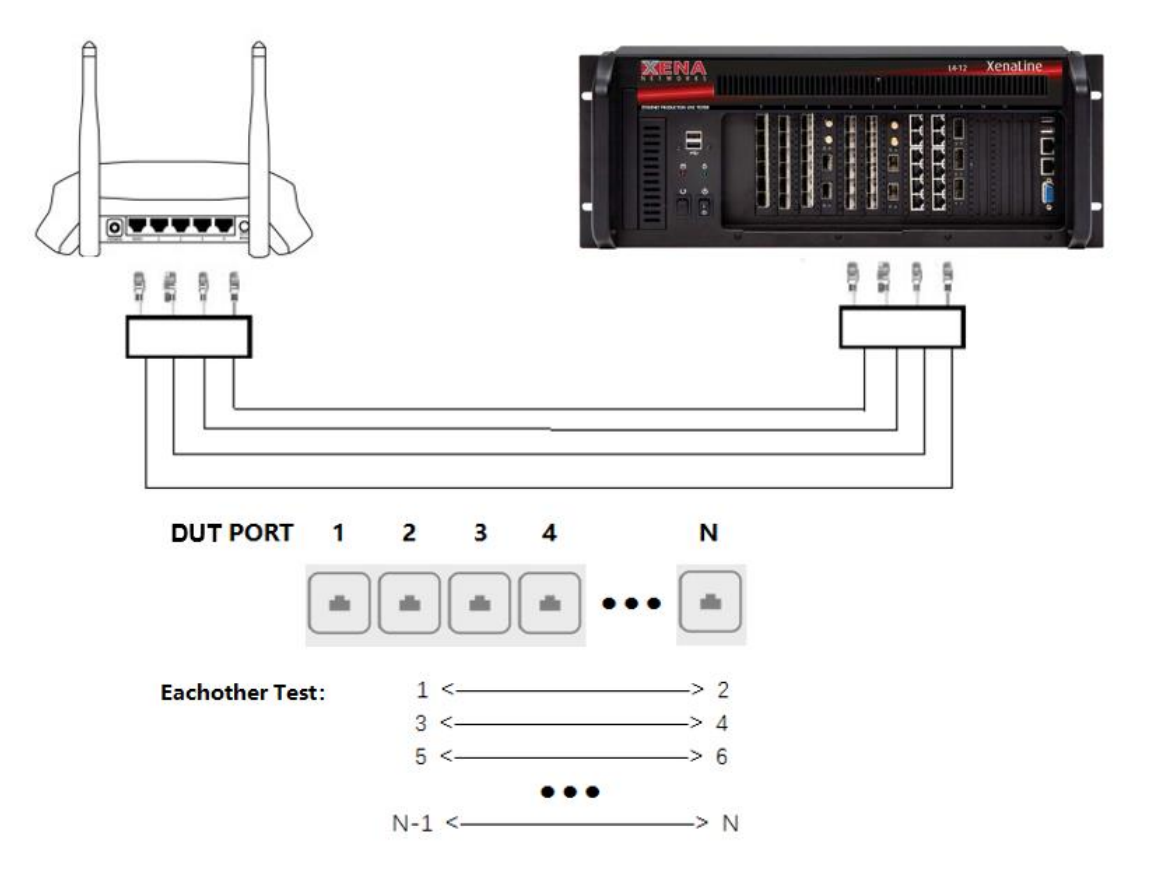

## **Xtlc\_loopback**

Loopback test case which designed for the Switch, router and ECI and so on. This test is used to test the whole LAN ports performance. It will send the stream from 1 to 2, 2 to 3, 3 to 4 and so on. This test doesn't have port number limitation. Both odd number could be added into the port map too.

The steams and ports map

<span id="page-10-0"></span>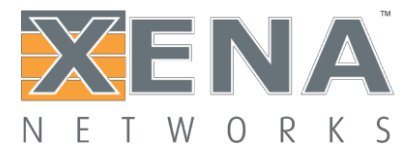

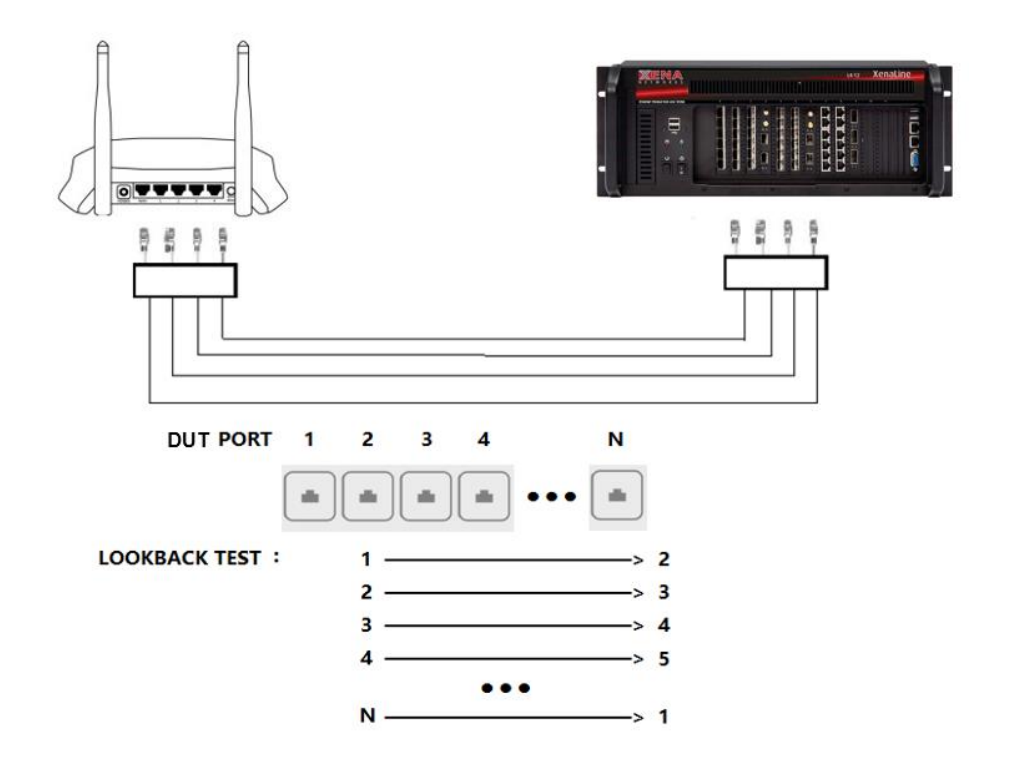

### **Xltc\_router**

Router test case which designed for the Router. VantageManager predefine as WAN port, other will be assigned as LAN ports. Vantage will send one stream from each LAN port to WAN port and send one stream from WAN port to each LAN port.

The steams and ports map

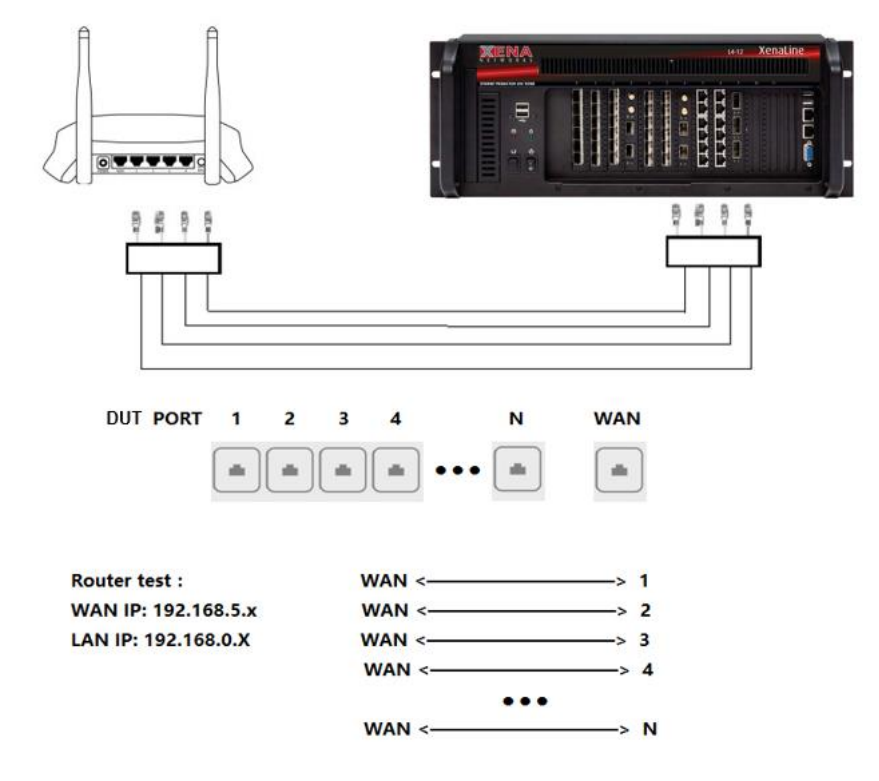

<span id="page-11-0"></span>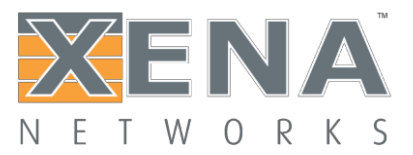

## **Test suite combination**

Test suite combination is a task list. Customer could add multiple test cases into it. Then Vantage will run those test cases one by one. And of course, you should configure the same port number for each test case, or it will test fail. Since now, the max number of the test case is 10 (from 0 to 9).

## **Autoconfiguration**

The global configuration of this test template, once you change the value of the configuration, the value of the test template will be reset.

- Number of ports: The ports which the DUT need to be tested. It will affect the steams and ports map. Enter the desired number of ports.
- $\bullet$  LAN subnet (/24) : The LAN ports subnet, you could set the subnet for the tester LAN ports. It will affect for the all LAN ports. Enter the IP address for the desired subnet , e.g. 192.168.1.0(/24 is assumed)
- VLAN

The VLAN tag which will affect to the whole streams. If not empty or 0, enables insertion of VLAN tag in the LAN stream packets.

## **Overall test configuration**

Overall test configuration is the main test configuration for each test template. It's the test process logic when the test running. Customer could double click the value to an input box instead of the slider. It will more easy for customer to set some fixed value.

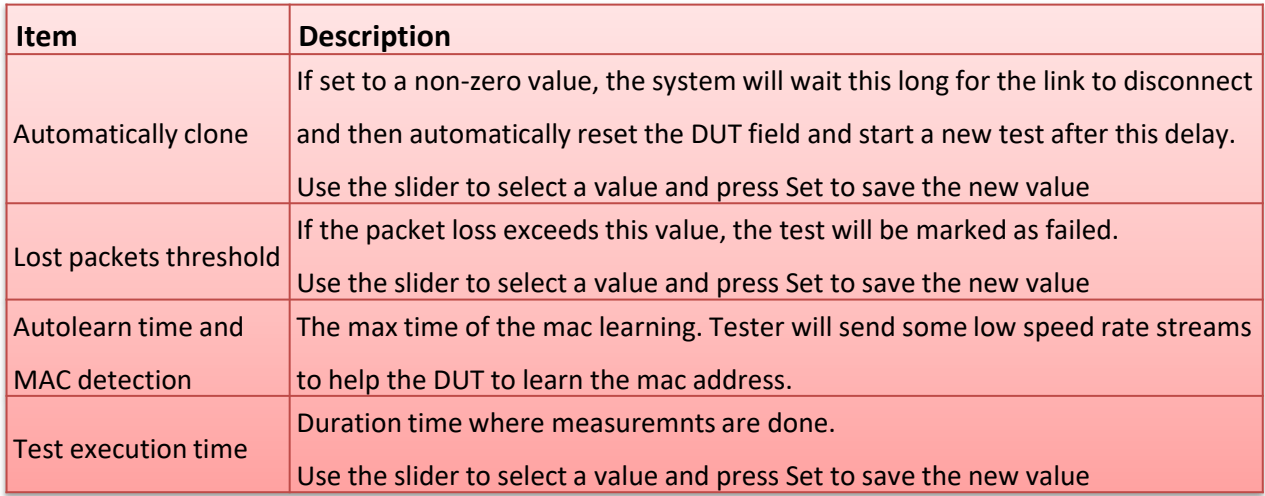

<span id="page-12-0"></span>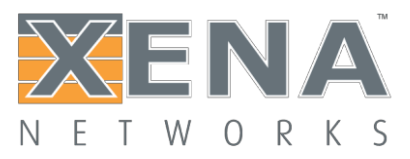

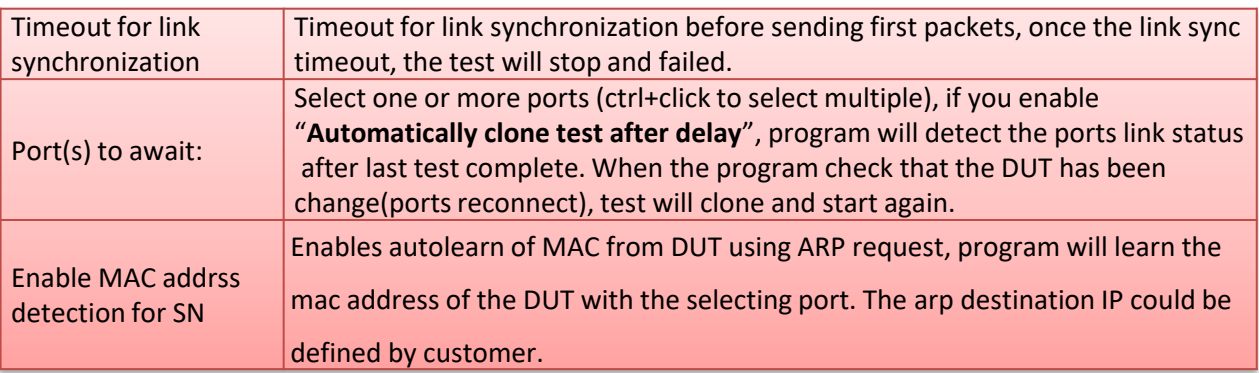

## **Port configuration**

Port properties of Vantage tester ports, customer could define the IP address, MAC address, port speed and so on. And the roles of the test case will be display on the left top on each port configuration box. The aggregation port and the WAN port will always be the first port in the test template. You should learn that all this configuration will be reset if you change the value of "**Autoconfiguration**" . That means you'd better finish the "**Autoconfiguration**" before the "**port configuration".**

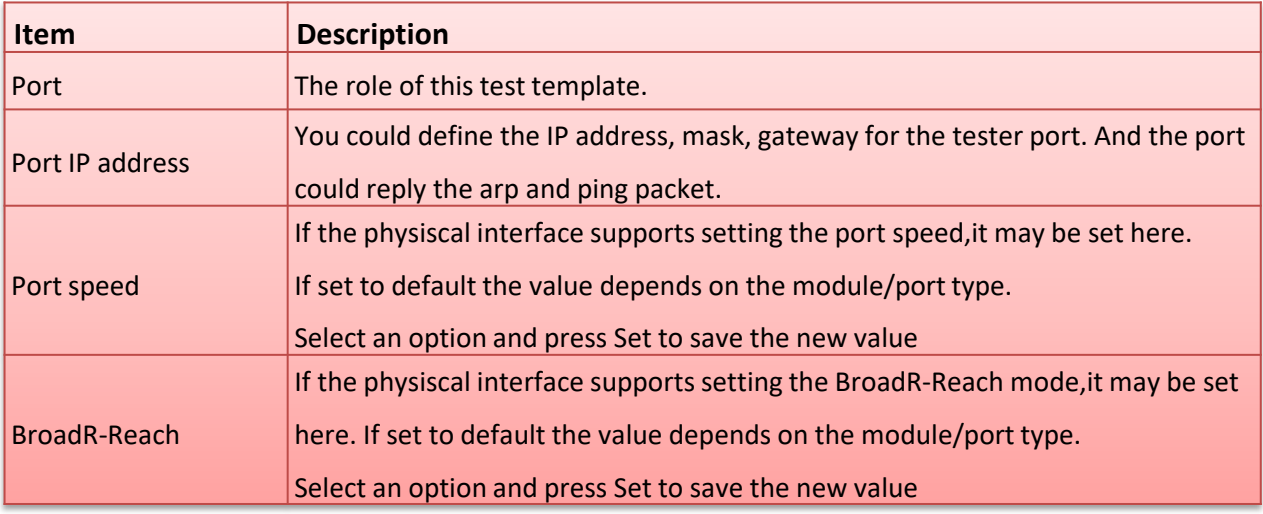

### **Steam configuration**

Steam configuration of the test template. Customer could define the value of each stream on this UI page. The stream number of each port will base on the test case types. The stream ID will display on the left top of the configuration box, the port ID will display on the right top. "SID" is the label which Xena will add into the payload, it's the ID which xena recognize the packet is generated by Xena.

<span id="page-13-0"></span>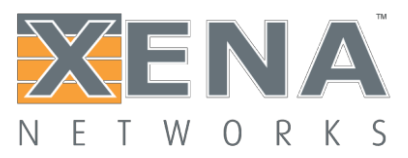

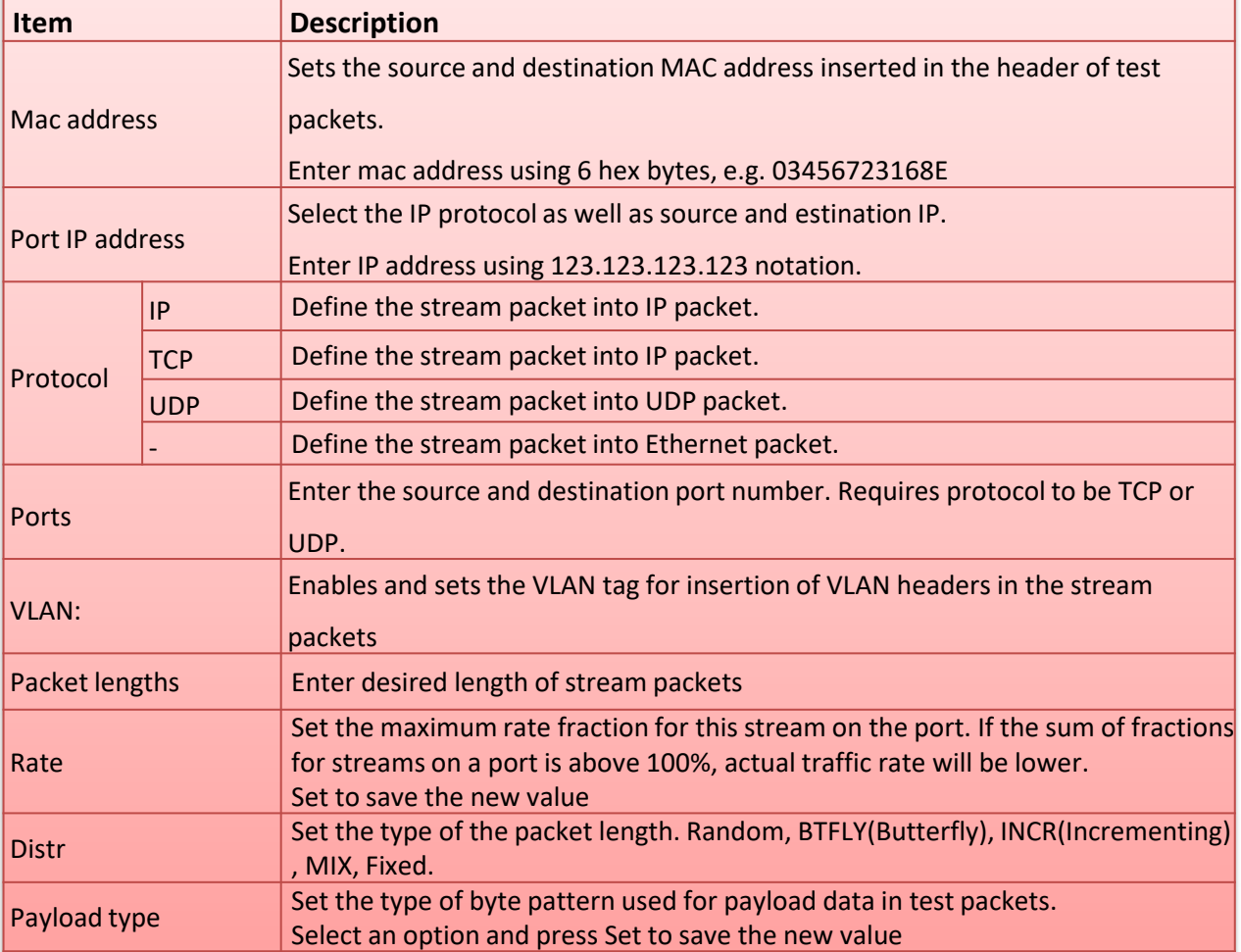

## **Other configuration settings**

#### • **Description**

The Description of the test case, it will descript the topology of the test case. You could learn the information from this box. Of course, you could change and modify the content, click the button to save the value.

#### • **Config ID**

The test template ID of each template, each template will only has one config ID.

#### • **Create by**

You could learn the creation user and the creation date in this item.

#### • **Update by**  You could learn the update user and the update date from this item.

<span id="page-14-0"></span>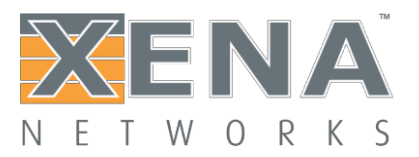

#### • **View**

View the raw test configuration. You could view the test case scripting as a json file.

• **Download**

Download the test case from this chassis to user's computer. Customer could modify it with TEXT and upload to another chassis.

• **Upload** .

Customer could modify the configuration file with TEXT and upload to the chassis from user's computer.

• **Delete**

Delete the test configuration

## **Display element settings**

Customer could change the display element settings to change the display types of the ports and streams configuration. Click the **button to open the "Display element settings**" windows. Enable **"Show port config in tabbed view"**. Then the streams configuration will display the item in a tabbed view.

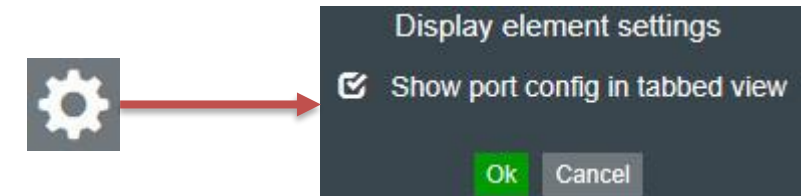

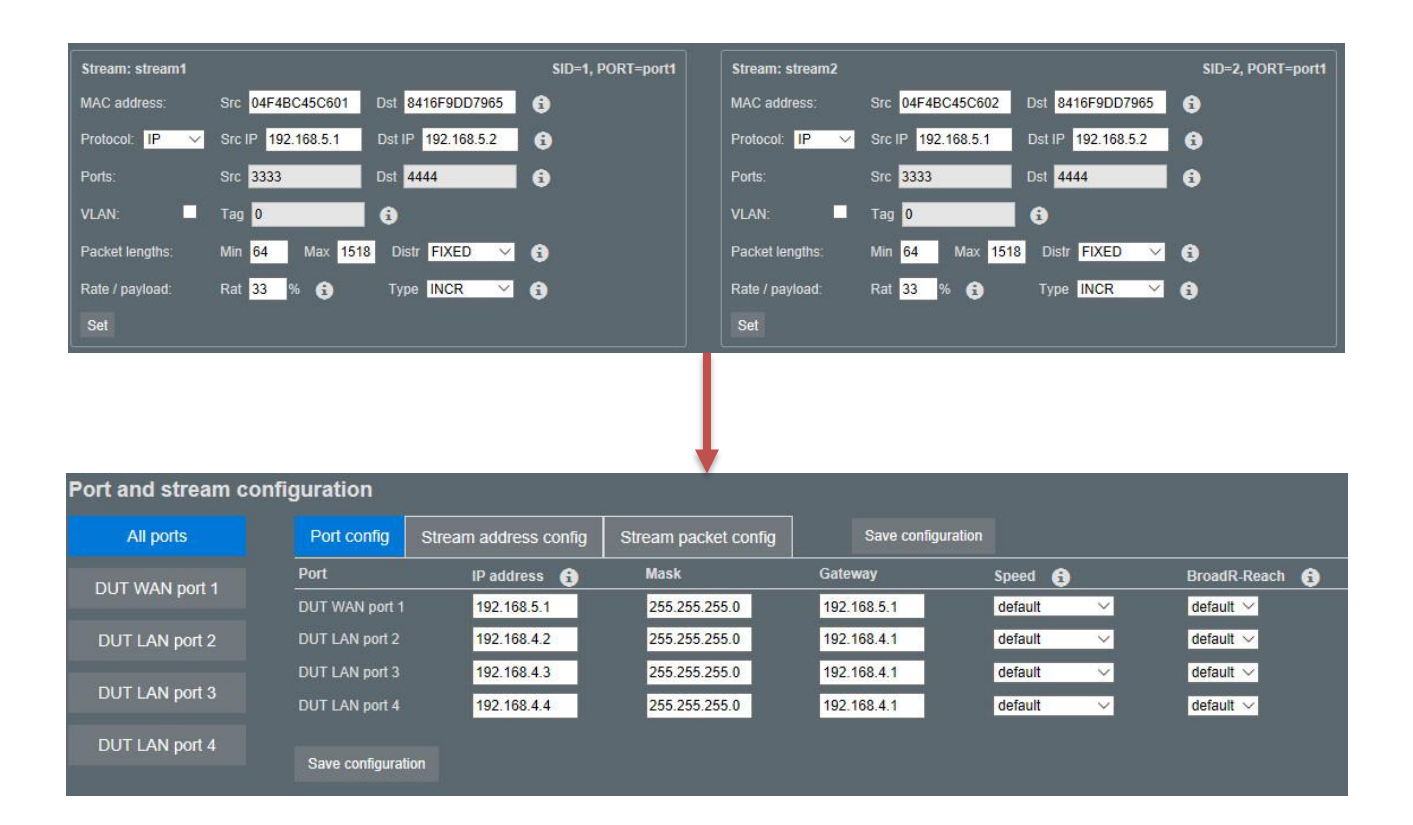

<span id="page-15-0"></span>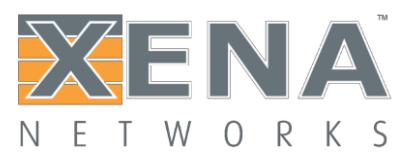

## **Test Now**

This is one of the most important UI of VantageManager, customer will spend most of their time on this page. Once the test templates configuration have been done, customer will only force on this page and do test on this page.

Customers could perform their behaviors like that:

- Add new test
- Start test
- Stop test
- Input serial number
- Select port map
- Check detail test log
- Select the number of test windows
- Filter test

## **Add new test**

Once customer finished their configuration and assigned their test ports, customer could enter "**Test Now**" UI page and click this button to add a new test. There is one thing customer need to understand. Vantage's test is independent, a new test would not recover the old test. Each test will be saved in the chassis until you delete it manually.

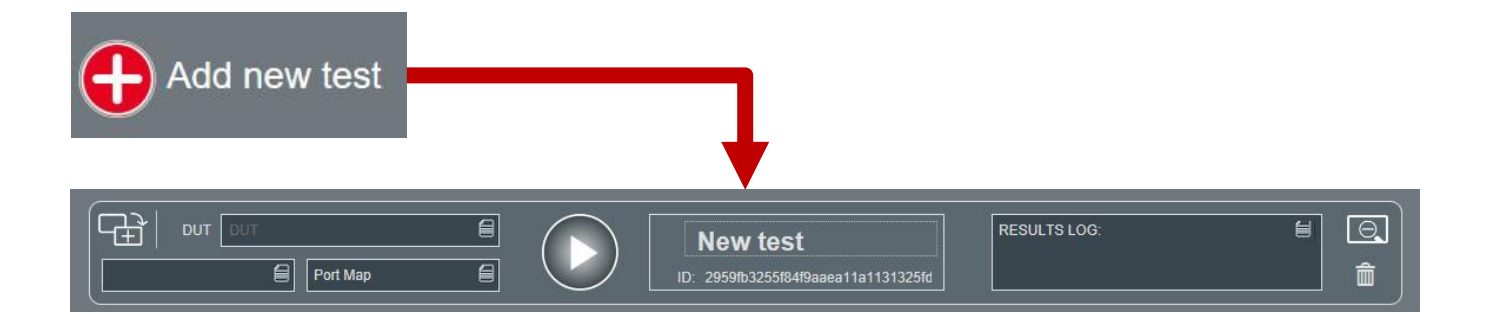

### **DUT**

This input box allow customer input their DUT's serial number, this serial number will be save in the test result and test report. Customer could use it to search their test result and test report in VantageManager.

There is three way that you could input the serial number into the box.

- 1. With the keyboard and input it manual.
- 2. Input the serial number with a scanner.
- 3. Scan the mac address as serial number. It could be done by Vantage automatically.

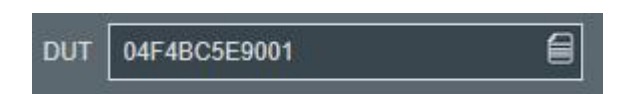

<span id="page-16-0"></span>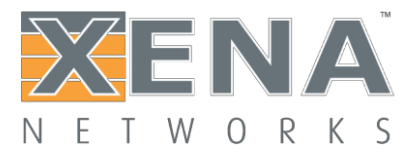

## **Select test configuration**

After customer "**Add new test**", customer should select a test configuration for the new test, the one which customer has configured on the test configuration UI page. You should configure it before you select the port map.

Once you click the list button  $\Box$ , all the test template which customer have done will display as a list. You could select which you want test.

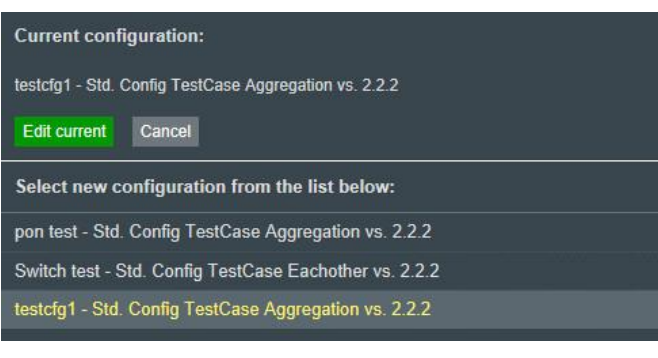

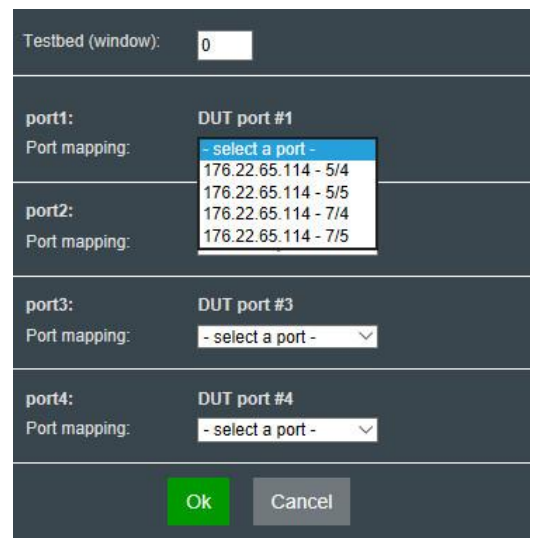

### **Status of the test**

Different display are used to distinguish the status of the test. The green will be used to identify the test is passed, the red will be used to identify failed. And there is a progress bar in the middle of the test to display the schedule of the test.

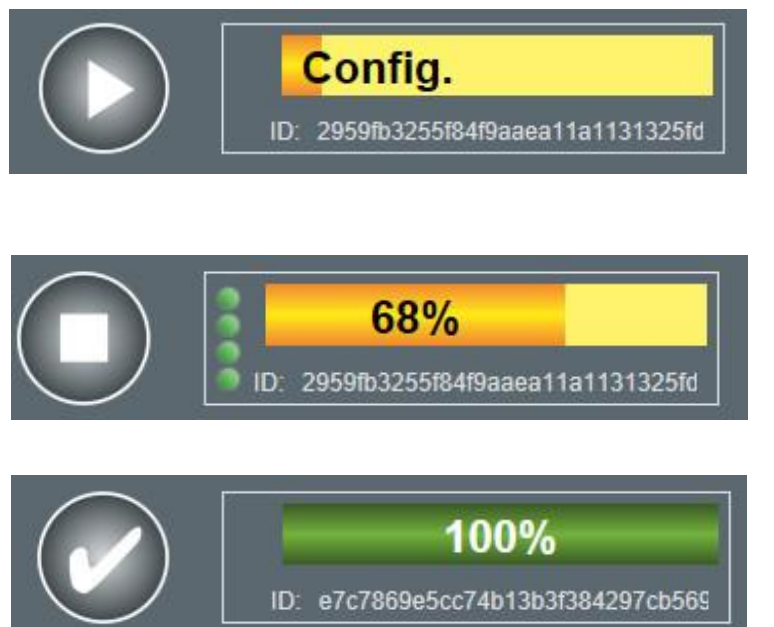

**Config. – That means this test is being configuring or has been finished configuration. Customer could click the "start" button to run the test**

**Running – When test is running, the schedule will be display on the progress bar. And the link status will also display on the left of the bar. Of course customer could click the "stop" button to stop the test case.**

**Passed – If test finish and passed, program will display a "√" label on the button and display an green bar with 100%.**

<span id="page-17-0"></span>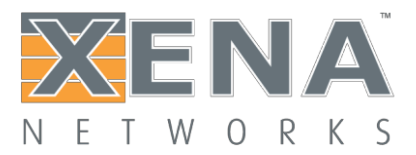

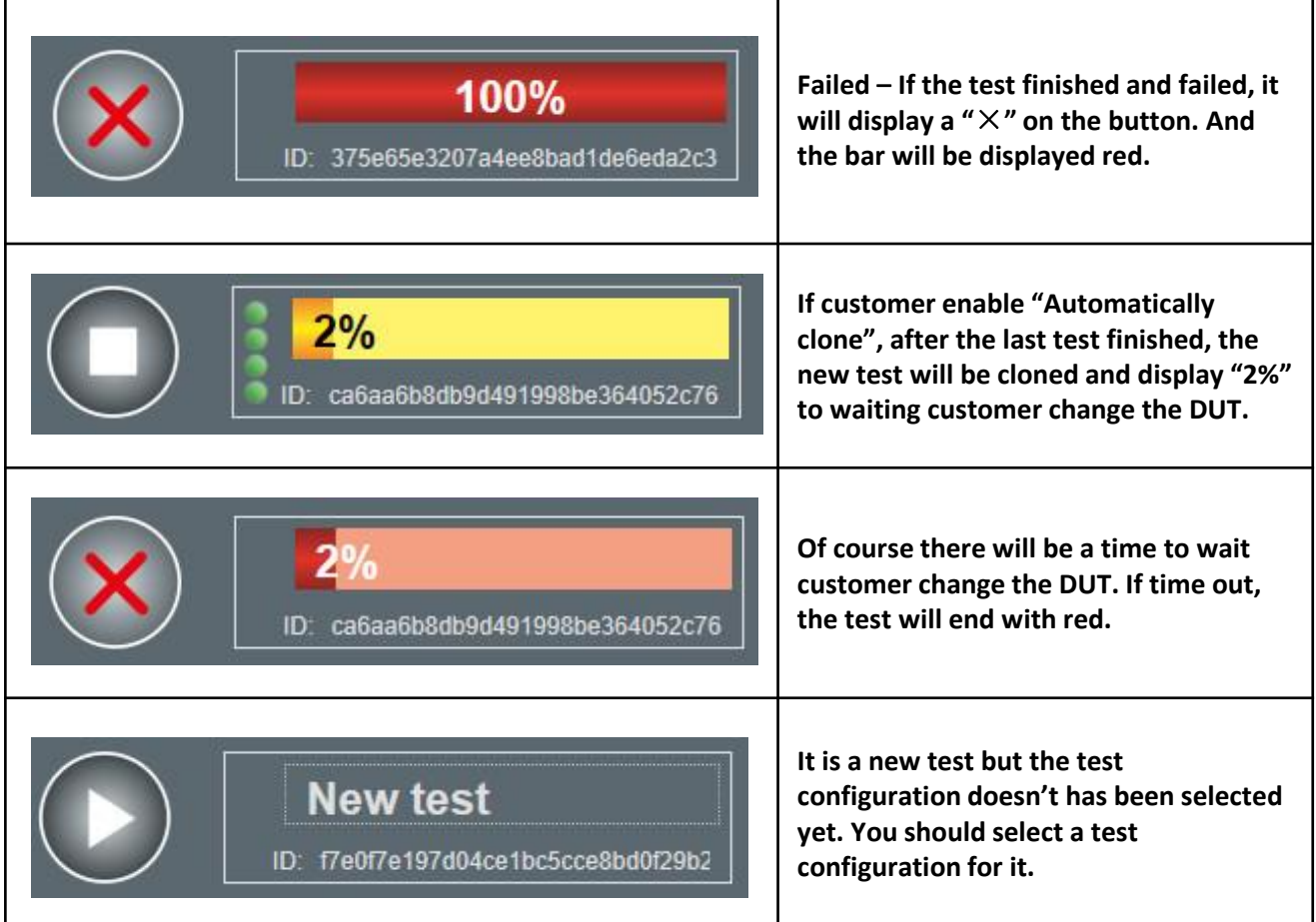

## **Start/Stop**

There are two kinds of **Start/Stop** button on Vantage UI page. One is for single test which is on the each test bar, this button will only start or stop the single test. Another is the global Start/Stop button which on the right top of the test windows. Once you click this global button, it will affect all the test which are not finished.

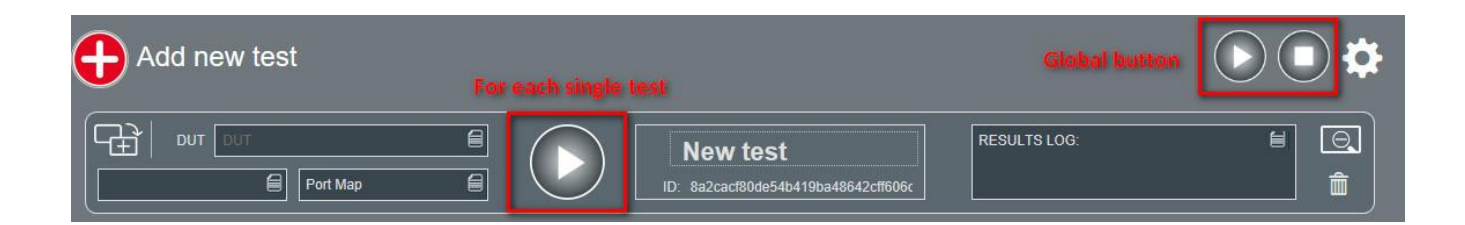

<span id="page-18-0"></span>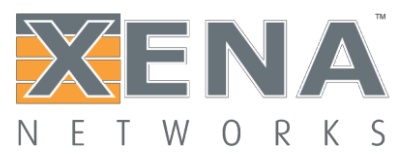

## **Results log**

In this box, it will record all the behaviors of the test has done and with the time stamp. It will record the creation time of the test, the test configuration which it's running and the test is passed or failed, and the reason of the failed and so on. You could left click on the box and it will expend on the middle of your screen that you could see more detail information of it.

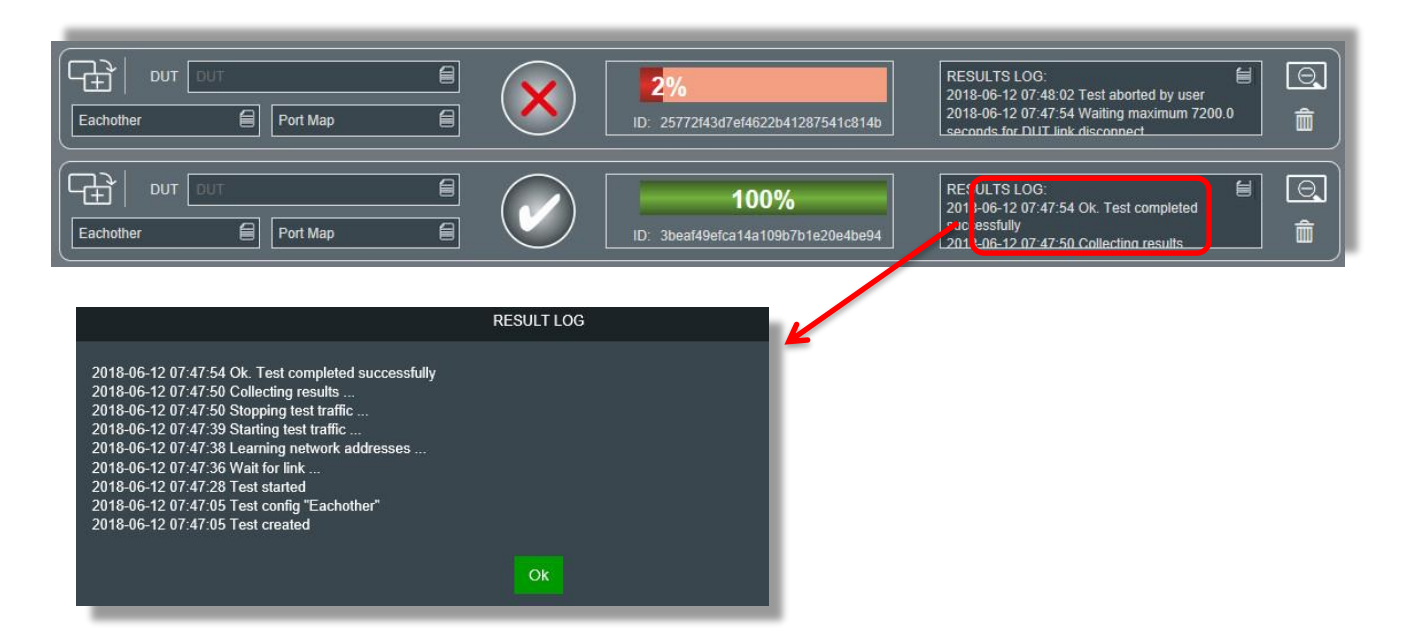

### **Other buttons**

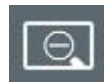

Customer could click this button to extend the test box to see more information of the test.

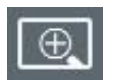

Customer could click this button to shrink the test box. It will let the screen to show more test and some information will be hidtten

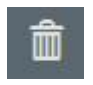

Customer could click this button to delete test.

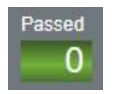

The global statistics of the test result. It will display the Passed number

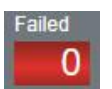

The global statistics of the test result. It will display the Failed number

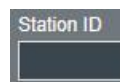

Customer could input their "Station ID" here and this Station ID will be written into the test report.

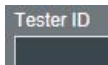

Customer could input their "Tester ID" here and this Tester ID will be written into the test report.

<span id="page-19-0"></span>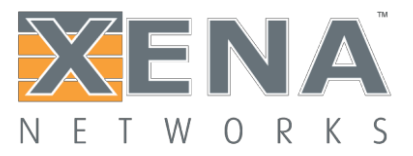

## **Testbed window settings**

The **Testbed window settings** could change the display options of the **Test Now** page. Customer can define how many tests display on the front page or hide some buttons which they don't use. Of course, customer could filter the display of the passed and the failed tests.

- Window layout: It could be set into different number windows 1(1x1), 2(2x1), 4(2x2), 6(3x2), 8(4x2), 10(5x2), 12(6x2)
- Hide successful completed tests All the successful tests will be hidden on this UI page.
- Hide failed completed tests

All the failed tests will be hidden on this UI page

• Delete unfinished tests

All the test which didn't finished will be deleted

• Show latest  $\Box$  results

It will only show the latest x tests in each test window.

## **Display element settings**

Display element of different button and box. This setting could allow customer hide or display the below element settings.

• Show pass/fail statistics

If customer enable this setting, there will be a passed counter and a failed counter in the top of the page. It is a global statistics, it will count the pass and the fail test.

Show "Start/stop all" button

Once customer enable this setting, there will be a global start button on the top of the page which will next to the "**Test window settings**". It's a global button, click it could start/stop all the test which has been finished.

Show Tester ID

It could allow customer to input their tester id if they enable this feature. And this Tester ID will be written into the test report.

**Show Station ID** 

It could allow customer to input their tester id if they enable this feature. And this Station ID will be written into the test report.

<span id="page-20-0"></span>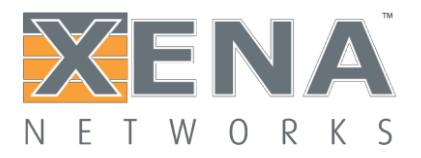

# **Test Statistics**

In this page, customer could view the global test statistics of each tester. And customer could view

their test statistics history, too.

There is a "Reset counters" button in each test statistics summary box. Once you click it, the counter will be reset to 0.

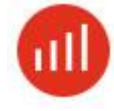

Click this button to turn into the **Test Statistics** UI page. This button is on the top manual.

## View global test statistics

Test statistics summary

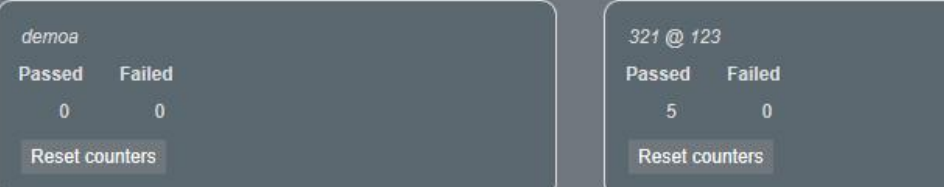

Test statistics history 2018-12-05 09:00 - 2018-12-06 09:00

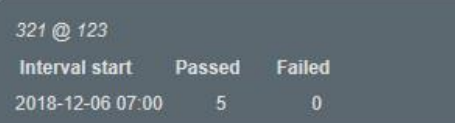

<span id="page-21-0"></span>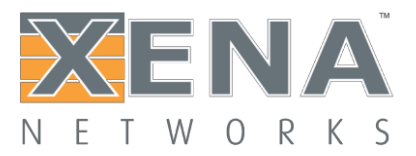

## **Vantage Chassis Upgrade**

Vantage Chassis Upgrade is the web page which use to upgrade chassis release, also it allows customer change the chassis IP address of the chassis.

## **Visit Vantage Chassis Upgrade**

It's all most the same as Vantage Manager, customer could login **Vantage Chassis Upgrade** with a browser and input **192.168.1.227:9393**. (The IP address is the same as the **Vantage Manager**)

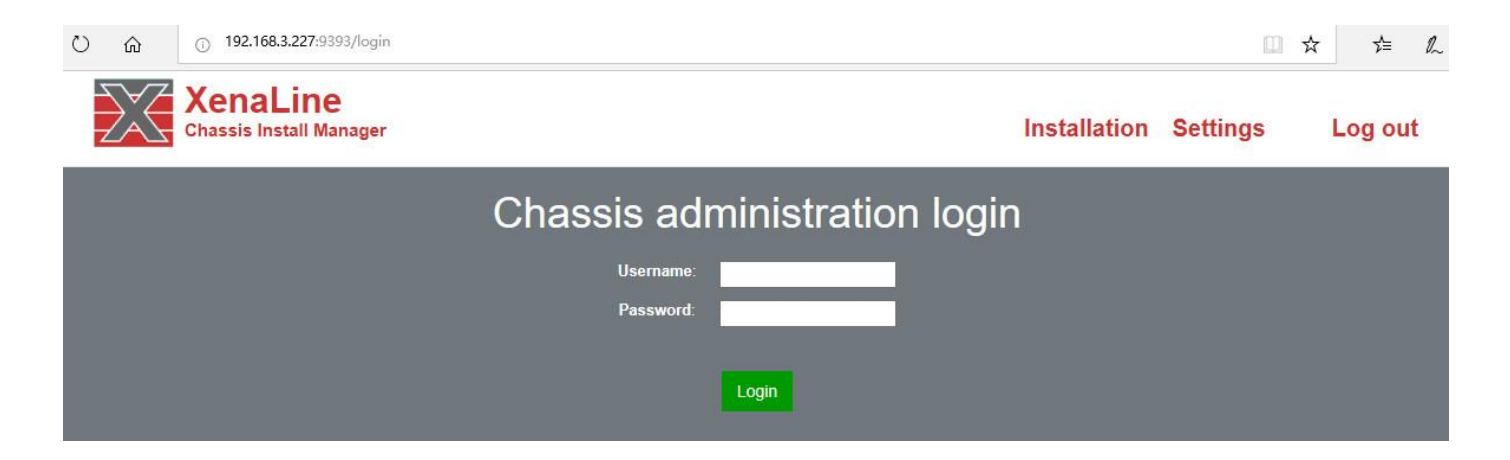

## **Installation**

Installation page allow customer upgrade their unit with the Vantage image which from Xena. Of course, customer could stop and start the special release which they want. There are multiple release could be exit in the same time, but there is only one running in the same time. Customer could active the one which they like.

Install step:

- 1. Click the button which named "**Click here to upload and install a new version**"
- 2. Select the image which has been download in your computer
- 3. Click "Upload application file" to upload the image
- 4. Then it will return back the version list page, find out the version which you have upload and click "Install"
- 5. Stop the old version of Vantage and "Start" the new version.

<span id="page-22-0"></span>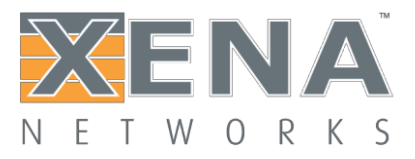

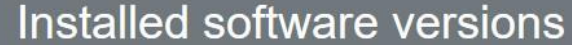

← Click here to upload and install a new version

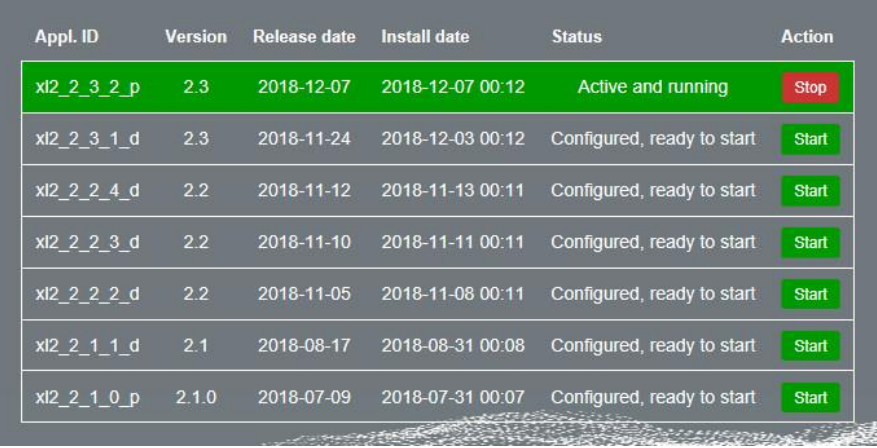

## **How to change the chassis IP address**

You could change the chassis settings on **Setting** page. Change network settings for the chassis. The chassis will automatically reboot after the changes have been saved.

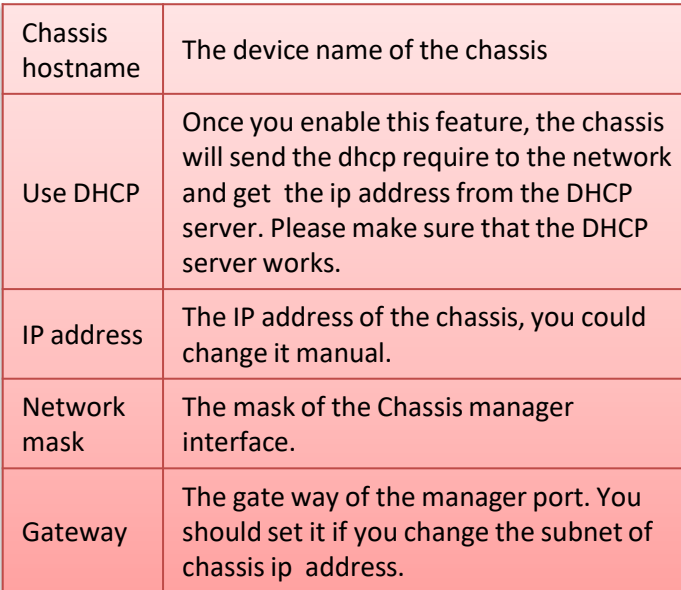

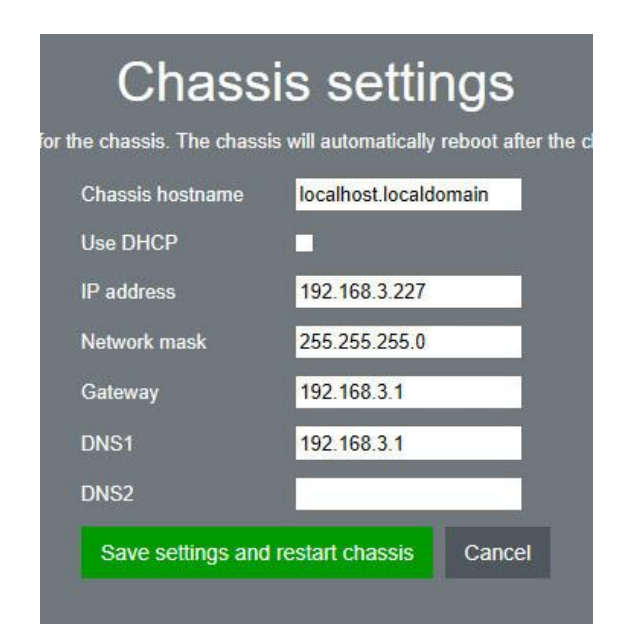

# **PS : Please don't forget to Save settings and restart chassis to active the**

**values.**